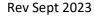

## **PM**

## Committing and Invoicing UHS Budget Line Items

**Overview:** All project commitments must be tracked to ensure proper management of project budgets and cost centers. UHS budget line items, such as PMF, art fee, UHIT, etc. must therefore be committed and invoiced within PM web for continuity. This guide has two parts, the first regarding commitments and the second invoicing.

**Reference:** n/a

1- Click on Cost Management.

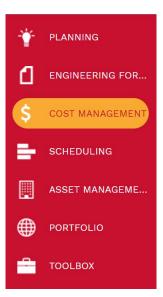

2- Select Commitment under Contracts.

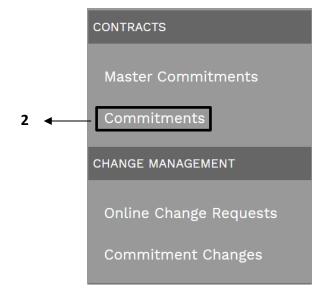

- **3-** Click + to add a new record.
- 4- Project field Select
- the project from the drop-down menu.
- 5- Contract No. field Enter WO number if shops support or n/a1 for others (use sequential numbers for following commitments)
- **6- Company** field Select "University of Houston" from the drop-down menu. You can also start typing to bring up the name.
- 7- **Description** field Enter a summary of the funds lines to be committed.
- 8- Master Type field Select NA from drop down menu.
- 9- Agreement Type field Select "UH Internal" from the drop-down menu.
- **10- Status/Revision** field Reflects current status.
- 11- Days field Leave blank.
- 12- Paid in Full box Leave unchecked.
- **13- Billing** section Leave unchanged.
- **14- Issuer, etc.** fields on right Optional fields that may be left blank. Many are redundant to other data already associated with the record.
- **15-** From the top bar, click on the icon to save the header.

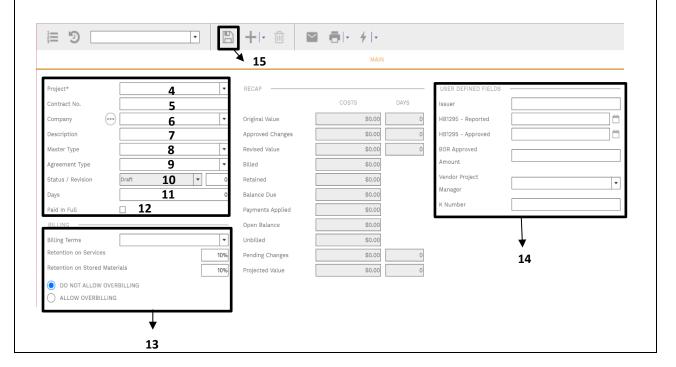

- **16** From the lower bar click on **+Add** icon.
- 17- In the "Cost Code" column, down menu. Typing part of the narrow the list (typically these are the 06- series cost codes).
- **18-** In the "Description" column, enter any changes if necessary to the auto populated description.
- 19- In the "Ext. Cost" column, enter the amount of funds to be committed.
- 20- In the "Grey" header bar click the Save button.
- **21-** Repeat Steps 15 through 19 for additional cost codes and amounts.
- **22** After all lines have been entered, use the *Funding* column to assign funds from Project Cost Centers

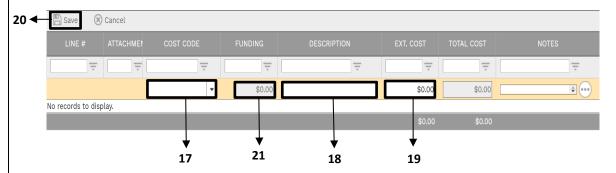

**23-** Under the 'Attachments' tab at the bottom, add any desired attachments.

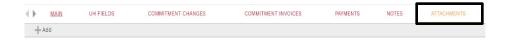

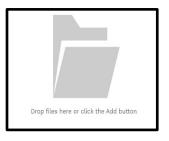

- **24** Under the "Workflow" tab at the bottom, click on the **Submit** button.
- **25** The record will be returned to the Project Manager who can then **Final Approve**.

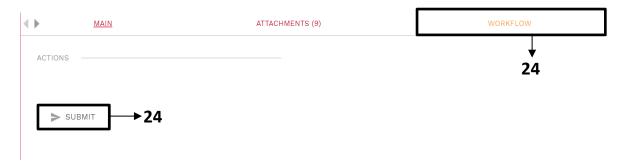

- **26** Optional to review the **Cost Worksheet** to verify Commitment was correctly captured.
- 27- Process Complete.

## **Process for Invoicing Funds**

- 1- Click on Cost Management.
- 2- Under

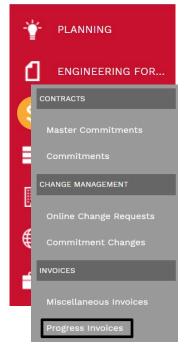

Invoices, select Progress Invoices.

- **3-** Click on **+ Add** button to create a new request.
- **4- Project** field Select the project from the drop-down menu.
- **5- Commitment** field Select the appropriate commitment.
- **6- Company** field Auto populates.
- **7- Description** field Enter a description of the funds lines to be expensed i.e. 'Expensing Art Fee'
- **8- Reference** field Leave blank. (May want to use with Business Services to identify expenditures)
- **9- Progress Count** field Auto populates.
- **10- Record #** filed Auto populates. If you receive an error message, change to a unique number.
- 11- Status field Reflects current status.
- 12- Cost Period field Leave blank.
- 13- Paid in Full box Leave unchecked.
- **14- "INVOICE INFORMATION"** section Leave fields unchanged.
- **15- "RECAP"** section Auto populates upon save.
- **16-** From the top bar, click on the icon to save the header data.

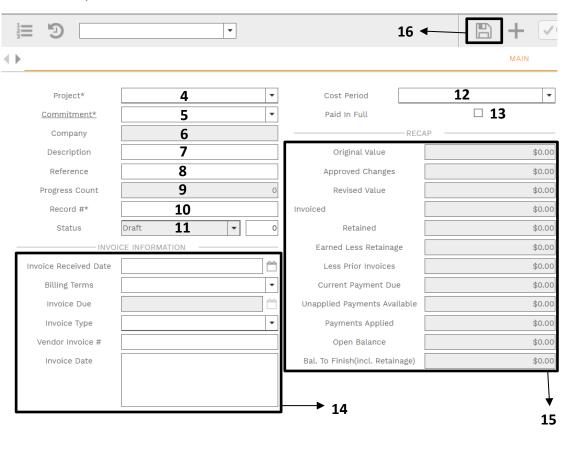

- **17** In the **lower tab**, the "Cost Codes," "Schedule of Values," and "Prior Invoices" columns will auto populate.
- **18-** Select and highlight the line to be invoiced by clicking in the line column.
- 19- Double click the line or in the "Grey" header bar click the Edit button.

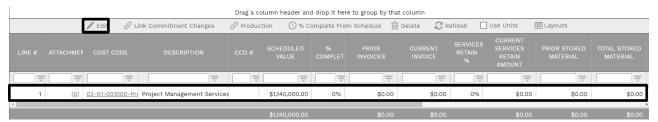

- 20- Under the "Current Invoice" column, enter the amount to be invoiced.
- 21- In the "Grey" header bar click the Dpdate Records button.

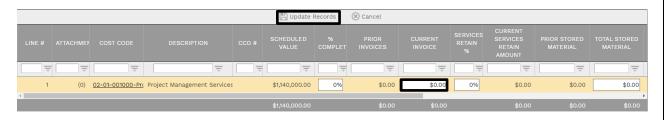

- 22- Repeat Steps 17 through 21 for additional cost codes and amounts.
- **23-** After all lines have been entered, use the *Funding* column to assign funds from Project Cost Centers by clicking on the box with the three dots. Amounts in the FUNDING SELECTOR popup will auto populate based on percentages used to establish commitment. Edit amounts as appropriate. Click on the Checkmark in the top left-hand corner of the popup.

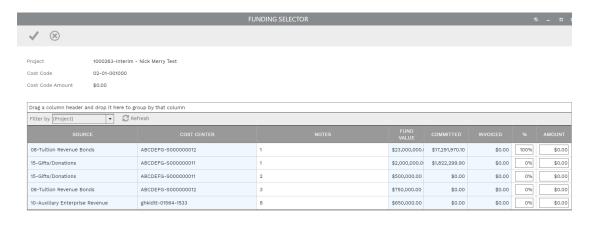

- **24-** Add attachments by utilizing the **ATTACHMENTS** tab.
- 25- Review the Recap box in the Main tab.

|                   | RECAP —                         |                |
|-------------------|---------------------------------|----------------|
| <b>26-</b> When   | Original Value                  | \$1,140,000.00 |
|                   | Approved Changes                | \$0.00         |
| <b>27</b> - Click | Revised Value                   | \$1,140,000.00 |
|                   | Invoiced                        | \$0.00         |
|                   | Retained                        | \$0.00         |
|                   | Earned Less Retainage           | \$0.00         |
|                   | Less Prior Invoices             | \$0.00         |
|                   | Current Payment Due             | \$0.00         |
|                   | Unapplied Payments Available    | \$0.00         |
|                   | Payments Applied                | \$0.00         |
|                   | Open Balance                    | \$0.00         |
|                   | Bal. To Finish(incl. Retainage) | \$1,140,000.00 |

all attachments have been uploaded, select the 'Workflow' tab at the bottom. on the Submit button in the 'Actions' box.